**Monsoon**

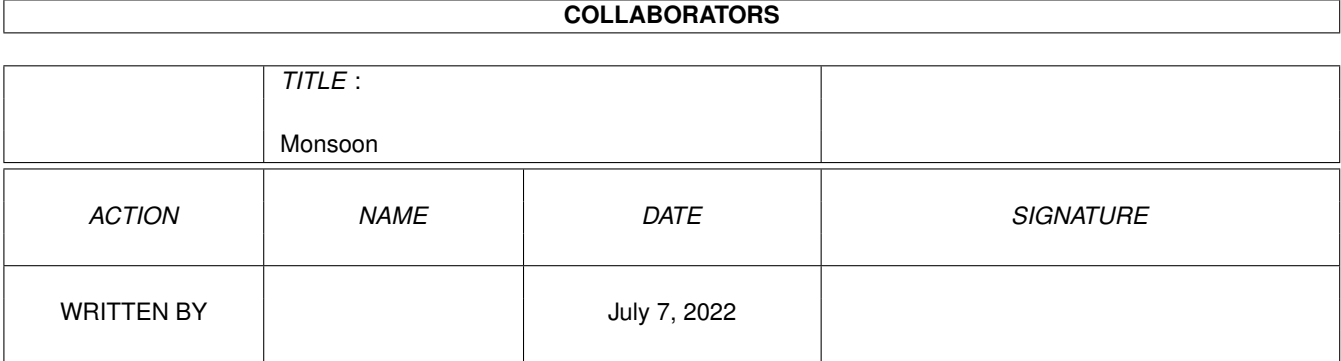

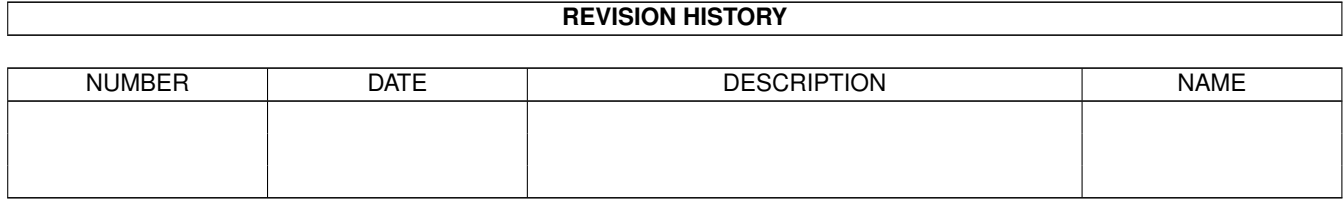

# **Contents**

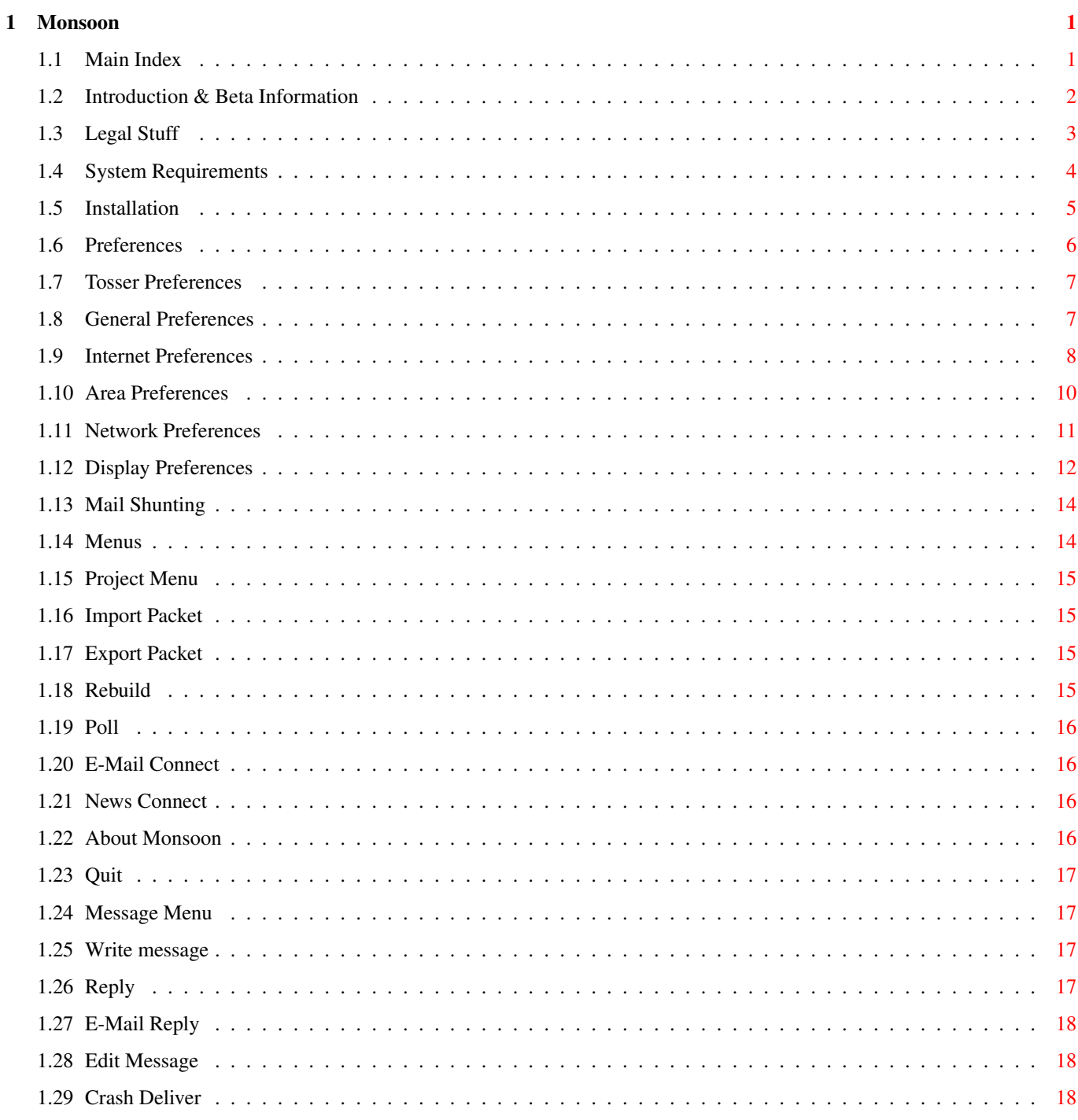

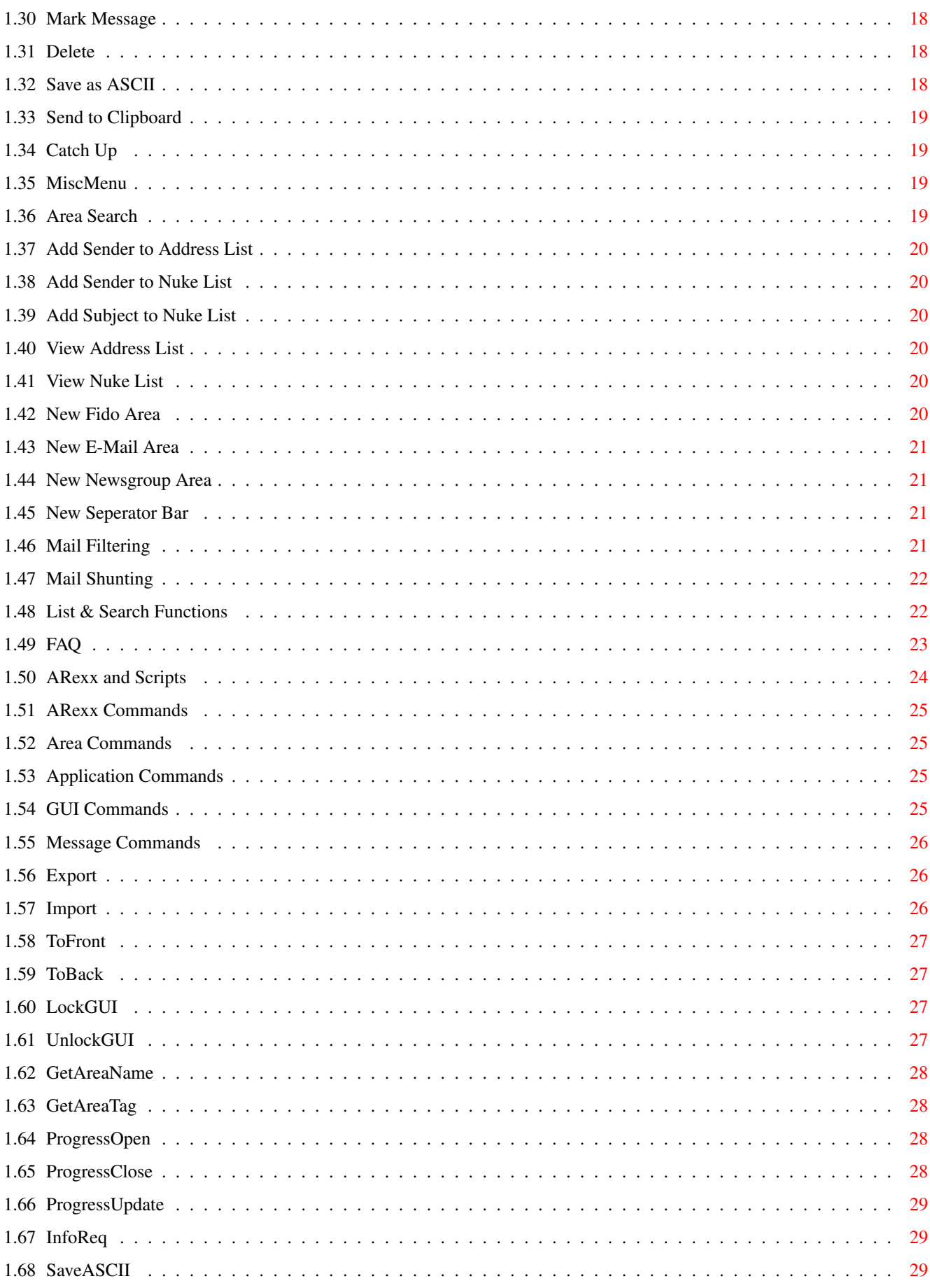

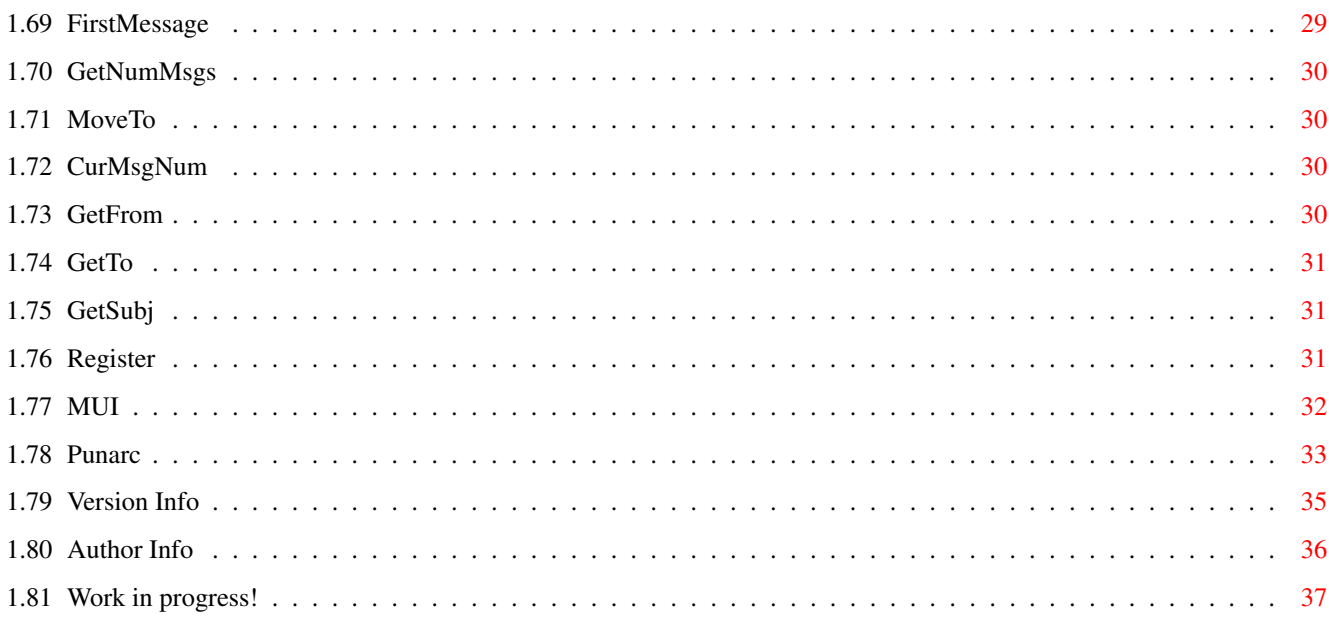

# <span id="page-5-0"></span>**Chapter 1**

# **Monsoon**

# <span id="page-5-1"></span>**1.1 Main Index**

=-=-=-=-=-=-=-=-=-=-=-=-=-=-=-=-=-=-=-=-= Monsoon Beta 0.90d =-=-=-=-=-=-=-=-=-=-=-=-=-=-=-=-=-=-=-=-= The Universal Amiga Mail Package © 1997,98 Gary Colville http://www.empire.u-net.com Introduction - What is Monsoon? Requirements - What you need to run it Legal Stuff - License and distribution terms Installation - Quick 'n easy installation Preferences - Adapting Monsoon to your needs Menus - Using Monsoon's Menus Mail Filtering - Cut that spam!

```
Mail Shunting
 - Organise your mail
Listing & Searching
 - Find the right message
Scripts & ARexx
 - Advanced Monsoon control
FAO- Frequently Asked Questions
Helpful Tips
 - Misc. useful info
MUI
 - MUI
Punarc
 - The Punarc archive handler
Version Info
 - What's New?
Registration
 - Get the full monty
Author Info
 - This doesn't work! You suck!
```
Note: This guide is incomplete! Some sections are missing. Complete documentation will be included with Monsoon in the near future.

# <span id="page-6-0"></span>**1.2 Introduction & Beta Information**

#### What is it?

Monsoon is a universal mail handler. Gone are the days when you needed one program for Fido point mail , another for E-Mail and yet another for newsgroups - Monsoon does it all and, unlike some other programs, Monsoon does not favour one mail system to the detriment of others.

Full POP3, SMTP and NNTP clients are built-in as is support for all popular Fido mailers. Monsoon provides a friendly GUI via the MUI system and it's modular design allows many parts of the program to run together - you can download e-mail while reading Fido mail, for instance. Some other features of Monsoon are:

\* Flexible and friendly MUI based user interface

\* Internal text editor \* Click-and-browse system \* Fast built-in UU-encoder/decoder \* MIME decoding \* Size-based mail filtering \* Fast integral Fidonet mail import module \* Mail filtering and re-direction \* Powerful userlist \* Superb multi-network mail filtering \* Internal caches for fast performance on slow hard drives \* ARexx port \* Full Fidonet multi-boss and multi-network capabilities \* Extensive listing, threading and search options \* In-line FTX level 1 interpreter \* Support for very large message bases \* Automatic correction of common spelling and formatting mistakes

Beta Notes

This is a beta test copy of Monsoon. As yet this is very much unfinished software. Some bugs still lurk in the code and some features are not working yet. Documentation is also incomplete at this time.

Please refer to the version info section for up-to-date news and a list of things to watch out for.

Evaluation

To encourage users to register, some parts of this program are disabled when it is run without a keyfile present. See the registration section of this guide for details of how to register and obtain a keyfile.

Features disabled without a keyfile present include:

\* Nuke List

- \* Random Taglines
- \* Mail Shunting
- \* UU-Encoding
- \* ARexx Port
- \* Only 3 active newsgroup areas permitted

# <span id="page-7-0"></span>**1.3 Legal Stuff**

#### DISTRIBUTION

The Monsoon program, it's related program files, documentation and images are © Copyright 1997-98 by Gary Colville. You are granted a sixty day license to use this evaluation version of Monsoon. After the sixty day period you must

register or delete the program and it's related files.

Evaluation versions of Monsoon may be freely distributed provided that the archive file and it's contents remain unchanged. It is forbidden for anyone to alter any of the files included in this archive without prior written permission from the author.

It is also forbidden for anyone to charge for distributing the Monsoon archive or it's contents, excepting a nominal copying and handling charge of no more than £2 (two UK pounds) or \$4 (four US dollars). The compilers of the Aminet CDs are excepted from this limitation. Magazine cover CD compilers may place Monsoon on their CDs provided the version they include is dated not more than two months before the publication date of the magazine.

Monsoon may not be distributed via any BBS system that uses 'premium rate' telephone lines, nor may it be distributed by any company, or via any network, owned, or part-owned, by MicroSoft or Intel.

You are required not to copy, give away or re-sell Monsoon keyfiles. Keyfiles are non-transferable.

See the Registration section of this document for details of how to register Monsoon.

#### DISCLAIMER

THERE IS NO WARRANTY FOR THE PROGRAM, TO THE EXTENT PERMITTED BY APPLICABLE LAW. EXCEPT WHEN OTHERWISE STATED IN WRITING THE COPYRIGHT HOLDER AND/OR OTHER PARTIES PROVIDE THE PROGRAM "AS IS" WITHOUT WARRANTY OF ANY KIND, EITHER EXPRESSED OR IMPLIED, INCLUDING, BUT NOT LIMITED TO, THE IMPLIED WARRANTIES OF MERCHANTABILITY AND FITNESS FOR A PARTICULAR PURPOSE. THE ENTIRE RISK AS TO THE QUALITY AND PERFORMANCE OF THE PROGRAM IS WITH YOU. SHOULD THE PROGRAM PROVE DEFECTIVE, YOU ASSUME THE COST OF ALL NECESSARY SERVICING, REPAIR OR CORRECTION.

IN NO EVENT UNLESS REQUIRED BY APPLICABLE LAW OR AGREED TO IN WRITING WILL ANY COPYRIGHT HOLDER, OR ANY OTHER PARTY WHO MAY REDISTRIBUTE THE PROGRAM AS PERMITTED ABOVE, BE LIABLE TO YOU FOR DAMAGES, INCLUDING ANY GENERAL, SPECIAL, INCIDENTAL OR CONSEQUENTIAL DAMAGES ARISING OUT OF THE USE OR INABILITY TO USE THE PROGRAM (INCLUDING BUT NOT LIMITED TO LOSS OF DATA OR DATA BEING RENDERED INACCURATE OR LOSSES SUSTAINED BY YOU OR THIRD PARTIES OR A FAILURE OF THE PROGRAM TO OPERATE WITH ANY OTHER PROGRAMS), EVEN IF SUCH HOLDER OR OTHER PARTY HAS BEEN ADVISED OF THE POSSIBILITY OF SUCH DAMAGES.

#### <span id="page-8-0"></span>**1.4 System Requirements**

To run this beta copy of Monsoon you will need at least:

Hardware

- An Amiga or Amiga-compatible computer (\*)

- A 68020 processor

- A hard drive

- 3Mb of available Ram Software - AmigaOS 3.0 (v39) or better - MUI 3.8 or better - MCC NList v0.77 or better - MCC Lamp v11.1 or better Recommended, but not essential - A Web Browser (Voyager-NG or IBrowse) - A TCP stack for Internet use (Miami is recommended) - A Fido mailer for Fidonet use (Trapdoor is recommended) The Nlist, Lamp & Trapdoor packages are available from the Monsoon support site at http://www.empire.u-net.com

(\* This means a real Amiga or an Amiga clone. Software emulations such as UAE or Amiga Forever are not supported. Monsoon may well run under emulation but I cannot offer any support for this. )

# <span id="page-9-0"></span>**1.5 Installation**

Installing Monsoon

Make sure you have the Commodore/Amiga International installer program in your C: directory, then double-click on the Install\_Monsoon icon. Follow the on-screen prompts.

Run Monsoon once the installer completes and the program should load. After a couple of welcome requesters you should be asked for your name. Type it into the string gadget provided; remember, many mail networks (Fidonet for instance) discourage use of anything other than your real name.

Next, you will be asked for your Fidonet address. The Sysop of the BBS you are pointing from should have given you this address. Enter it in standard 4D Fidonet format, ie:

2:250/366.12

If you are using Monsoon only for E-Mail or Newsgroups just confirm the address requester without changing it's contents. Fido support can be easily re-enabled later if you wish.

After this a pair of requesters will appear asking whether E-Mail and Newsgroup support should be enabled. Just click 'Ok' if you want them. It is recommended that you enable both.

The Next Bit

Now Monsoon should load fully and present you with the Area List window. This shows a list of all available mail areas plus some buttons that

perform actions on those area, or on Monsoon in general.

If you enabled all of Monsoon's mail functions there should be four entries in the Area List window: A Fidonet netmail area, an E-Mail area, the newsgroup Comp.Sys.Amiga.Misc and a 'Default' area.

Now we need to feed Monsoon some information about the Fido mailer and/or internet mail servers you want it to use:

Fido: Go to the preferences window and select the networks option. When the network prefs window appears check that the addresses here are correct, then enter the command needed to invoke your mailer in the box marked 'poll'.

E-Mail: Go to the preferences window and select the internet option. When the internet prefs window appears enter your e-mail and reply-to addresses into the correct boxes. These two addresses are usually the same. See the Tips section for more info. Next, select the 'E-Mail' page and complete the boxes there. If you do not know any of the details required here then contact your Internet Service Provider (ISP) for help.

News: Select the 'News' page of the internet prefs window and enter all the required information. If you do not know any of the details required here then contact your Internet Service Provider (ISP) for help.

If you are using Newsgroups but not E-Mail you should complete the 'addresses' page of the internet prefs window as per the E-Mail instructions.

## <span id="page-10-0"></span>**1.6 Preferences**

```
Tosser
 - Tosser/Msg base prefs
General
 - General prefs
Internet
 - E-Mail/News transport prefs
Area
 - Msg area prefs
Networks
 - FTN network editor
Msg Display
 - Display and text code prefs
Mail Shunt
 - Mail re-direction editor
```
MUI - MUI

# <span id="page-11-0"></span>**1.7 Tosser Preferences**

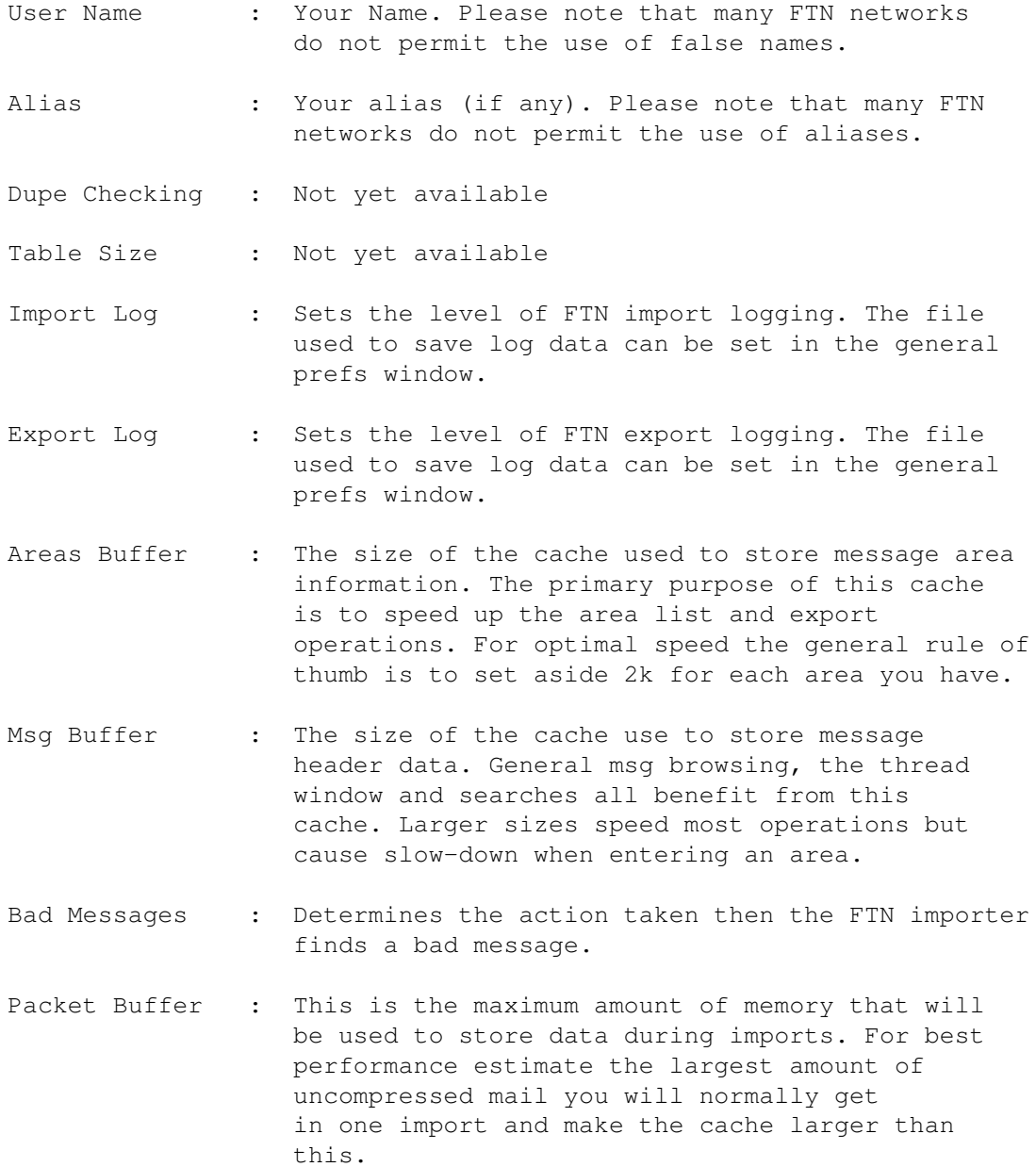

# <span id="page-11-1"></span>**1.8 General Preferences**

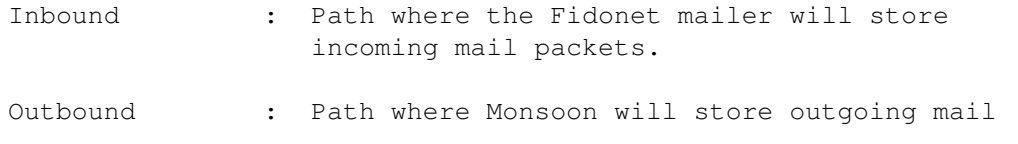

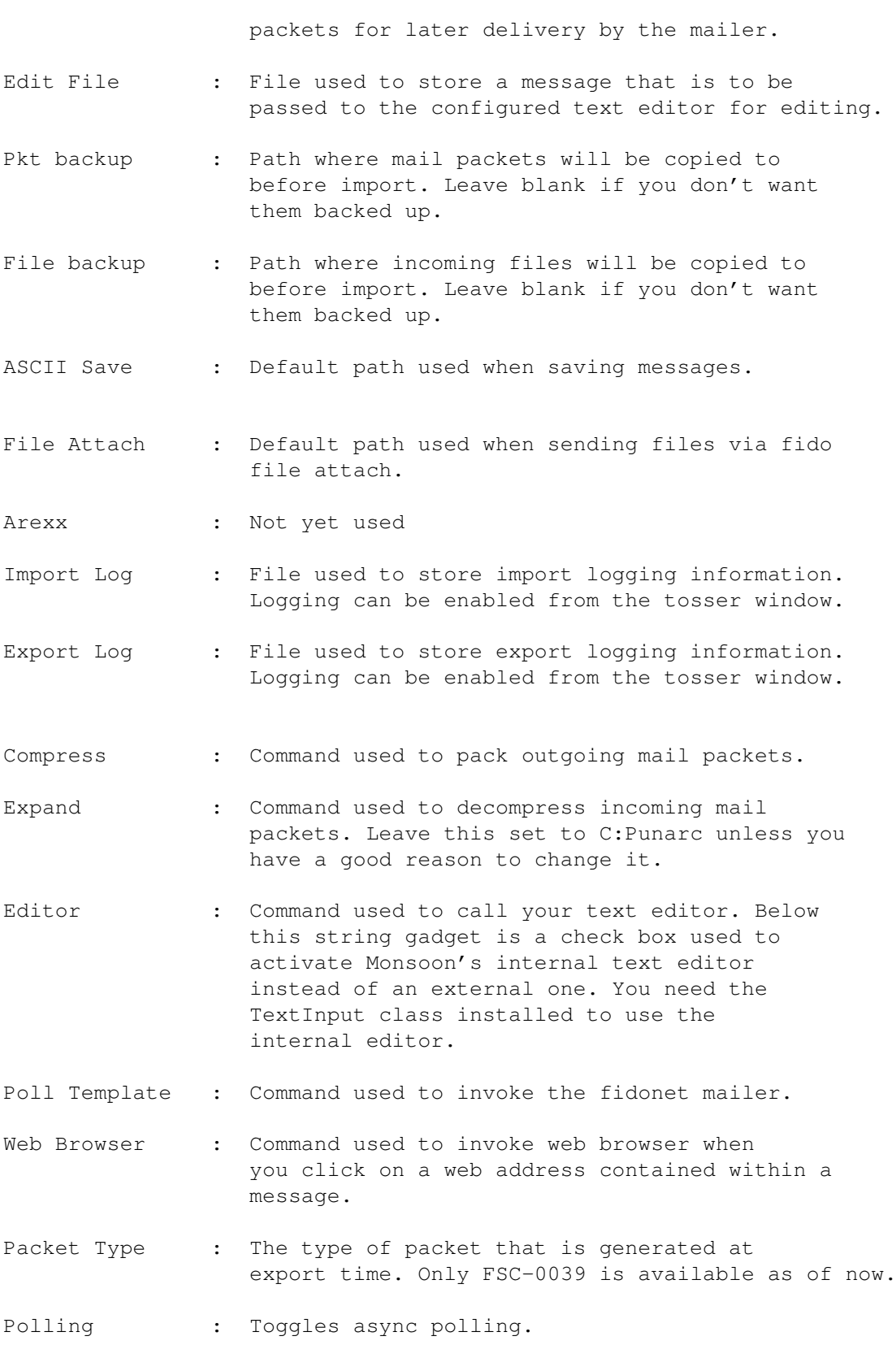

# <span id="page-12-0"></span>**1.9 Internet Preferences**

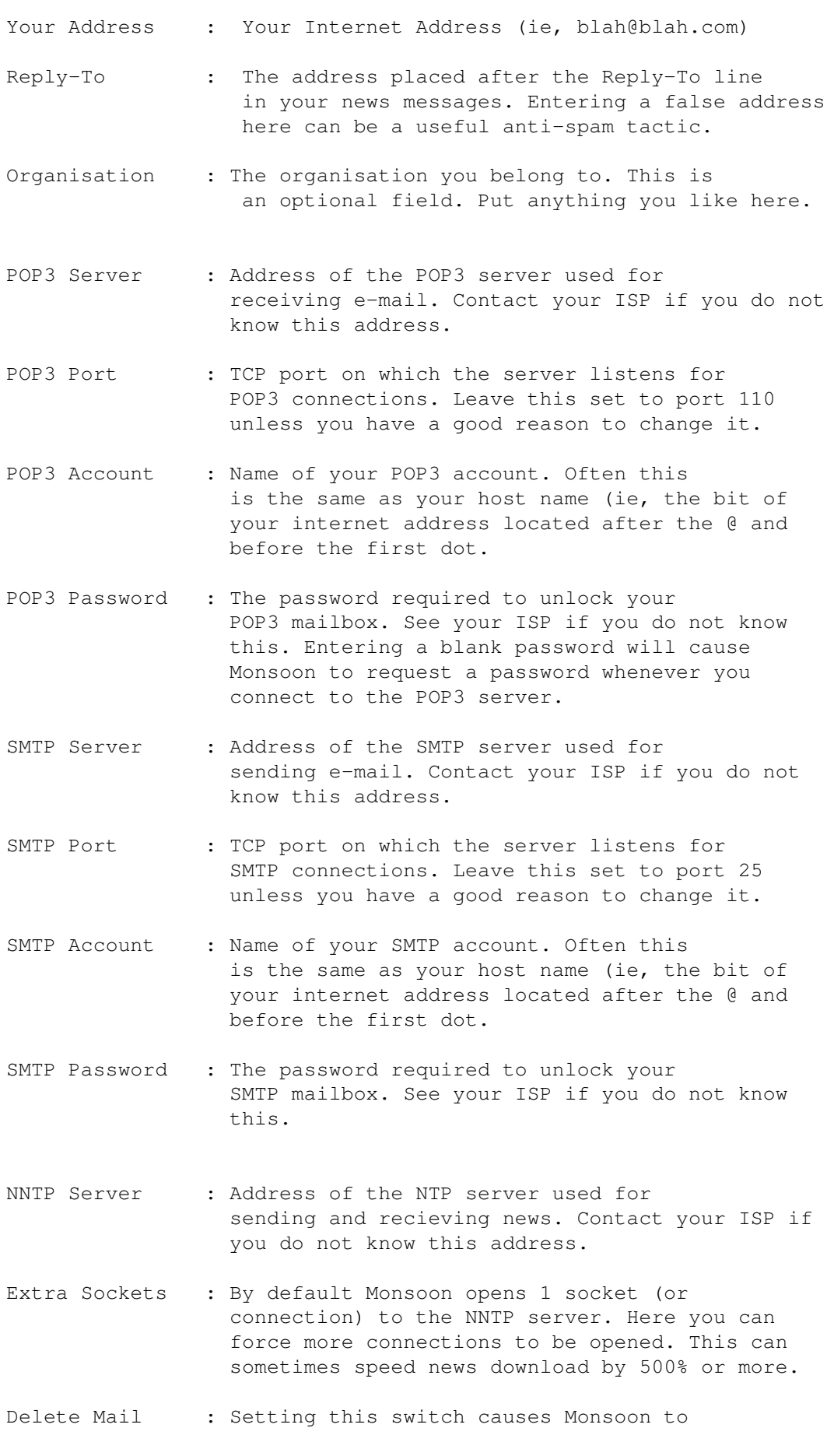

delete mail from the POP3 server after it has been downloaded. This switch should always be enabled, unless you are running Monsoon alongside another e-mail program.

Smooth Download : Makes downloads less jerky, at the expense of some speed. Use this option if you intend to use Monsoon for other things while e-mail or news is downloading.

Time Zone : Select your time zone here. GMT is 0.

The gadgets located below the Time Zone slider control the size oriented mail filtering system. Use the sliding button to select the size of the smallest message that will trigger the filter.

There are four options for size oriented filtering:

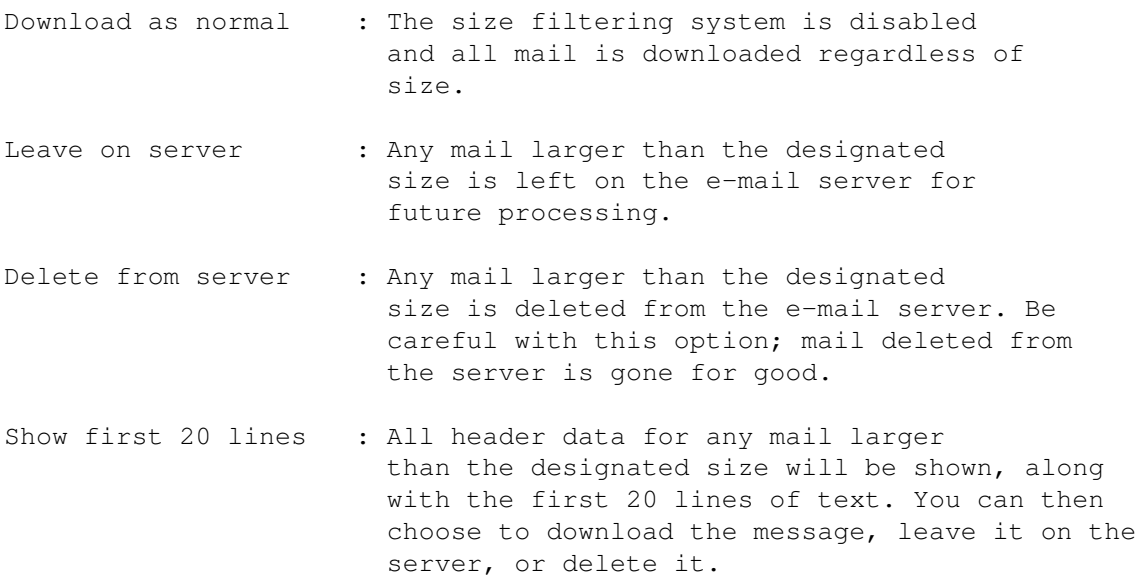

# <span id="page-14-0"></span>**1.10 Area Preferences**

The area preferences lets you alter the parameters for the area currently highlighted in the area list. If a seperator bar is highlighted thr area prefs window will not open, instead you will be asked to enter a title for the seperator bar.

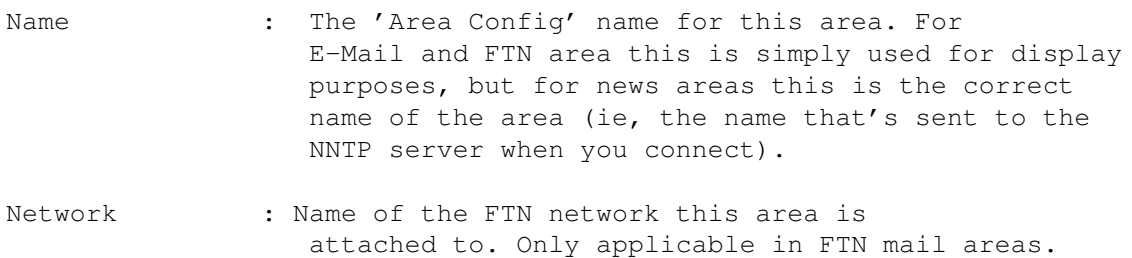

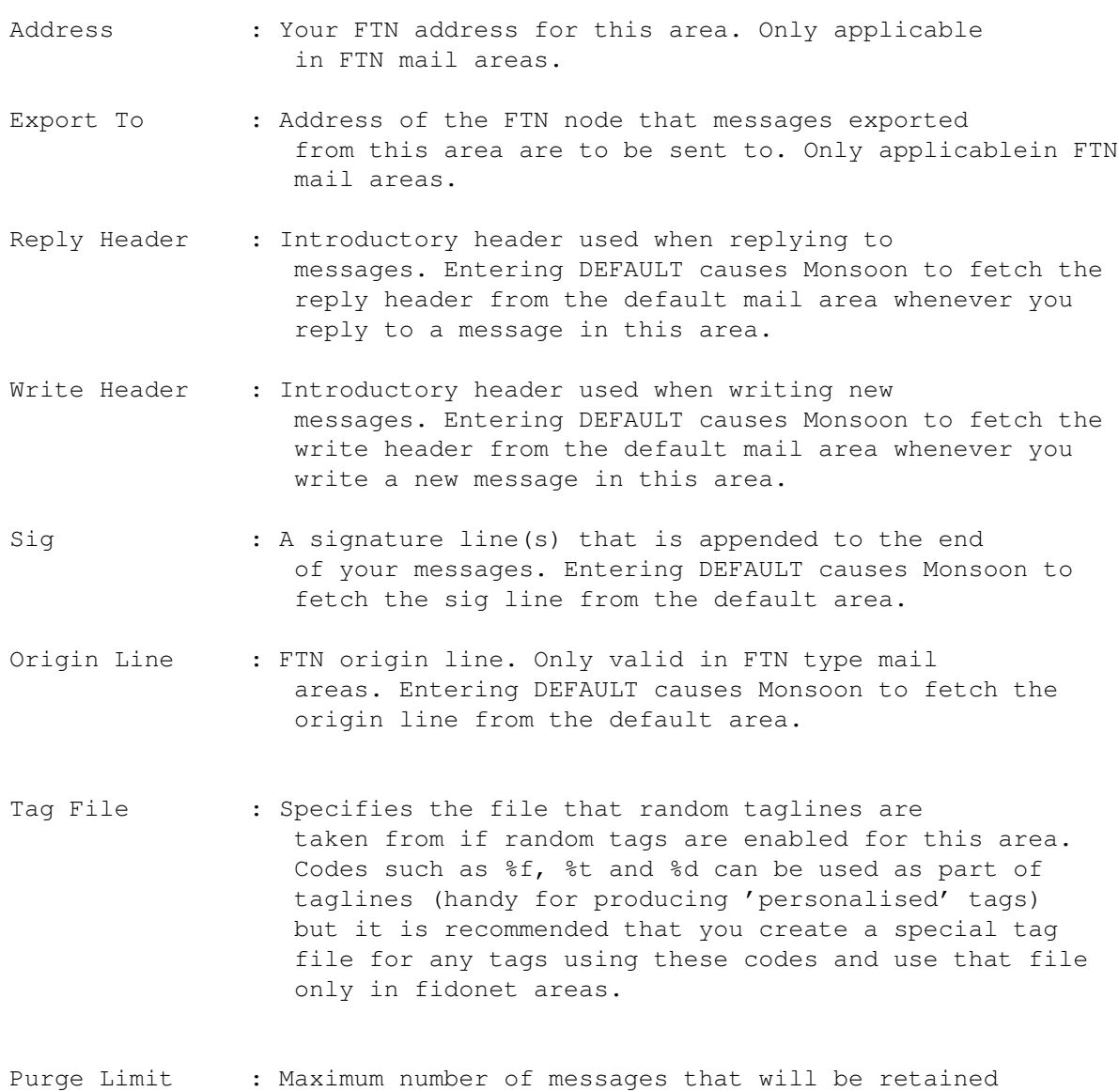

# <span id="page-15-0"></span>**1.11 Network Preferences**

The network preferences window is used for creating new 'networks' - each one representing an FTN (Fido Type Network) that you are connected to. By default a network called 'Fidonet' is created, since almost all FTN users have a Fidonet connection.

when this area undergoes a re-build (purge) operation.

Creating a new network is easy. Hit the 'New' button, enter a name for the new network (note: this name is only used internally by Monsoon so you can enter whatever you like), then set your network address and the address of the network node or BBS that you will be exporting mail to.

On the right had side of the screen are several gadgets that control polling and mail exports for this network:

Packer - Command used to pack outgoing mail.

```
Poll - Command used to call you fidonet mailer when the 'poll'
                    menu item is selected when viewing an area that belongs
                    to this network.
```
- Pack mail Forces outgoing mail to be packed. It is rcommended that you leave this option disabled. Packed mail can cause problems for some nodes and most modern modems will compress outgoing data at transmission time anyway.
- Force Itl Forces generation of an INTL kludge on all mail exported to this network. Leave this option disabled unless you are totally certain you need to switch it on.

Once you have defined a new network, existing FTN mail areas can be attached to this net via the Area Config window. When auto-creating areas at import time, Monsoon will examine the addresses of the mail and try and attach the new area to the correct network.

Any areas created for mail that has an address not part of any defined net will be attached to the default 'Fidonet' network. You can attach them to another net, or create a net to handle them, at a later time.

## <span id="page-16-0"></span>**1.12 Display Preferences**

This window alows you to control the parameters used to display message text in the main window.

Text Styles

- Invalid Leading : Text style codes will be ignored if any of the chars in this string are present in front of the code.
- Whitespace : Characters entered here are considered to be white space.
- Terminators : Text style codes will be ignored if any of the chars in this string are present behind the code.

Distances

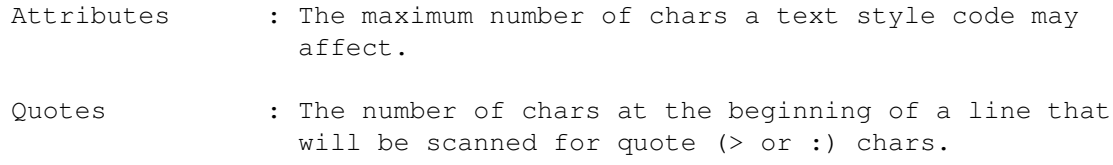

#### Colours

This page contains four colour buttons that are used to specify the colours used for different quote levels.

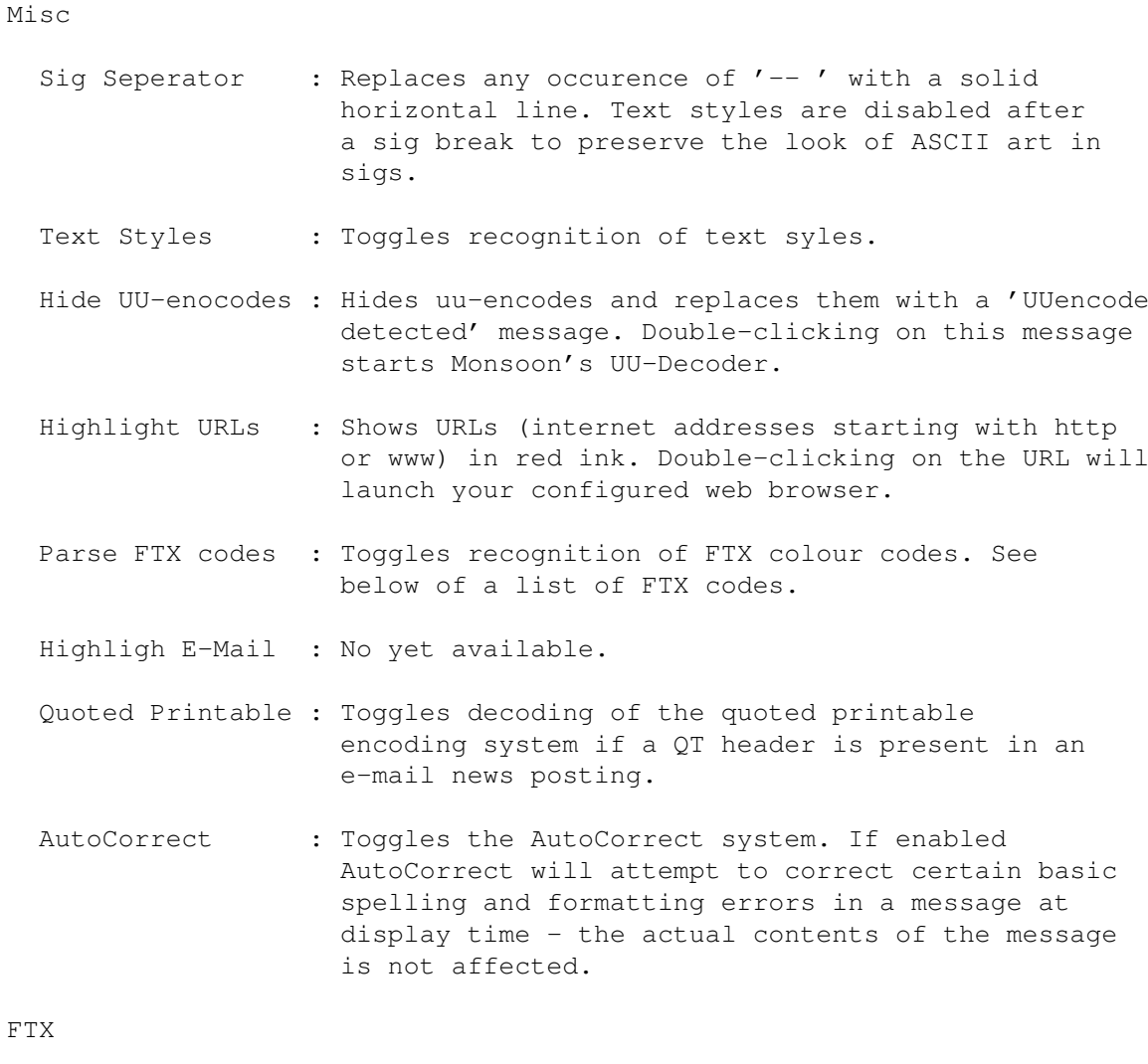

Monsoon is capable of decoding FTX control codes. FTX is a system for embedding colour into messages.

The codes used by FTX are simple in the exteme. In fact the entire FTX control code set consists of just two commands. They are:

[INK (Changes text drawing colour)

and

[PPR (Changes background colour)

These commands are suffixed by a colon and a 4 character colour codes, as set out below:

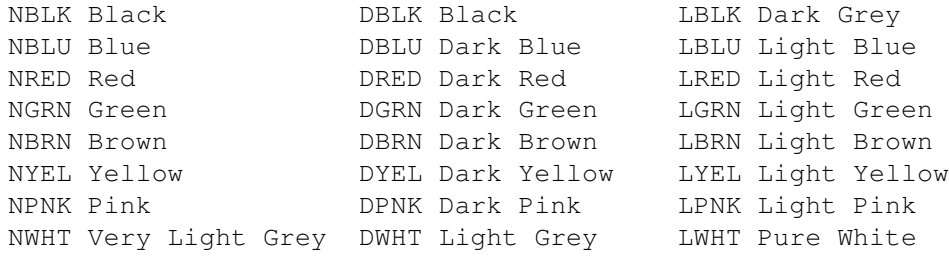

Commands should be suffixed by a ] character. For example:

[INK:LGRN]

would switch the current text drawing colour to light green, while

[PPR:DWHT]

alters the current background colour to light grey.

At this time Monsoon supports only the INK command the Normal colour set. FTX support is available in several other mail programs including:

Cyclone FTN (Amiga - Support: None. Out of development)

Bonzo (Win95 - Support: http://www.adolf.demon.co.uk)

## <span id="page-18-0"></span>**1.13 Mail Shunting**

Mail shunting is one of Monsoon's most powerful features. It takes inbound messages and re-directs them to a new area based on keywords present in the subject line. Each 'Shunt Link' requires three parameters:

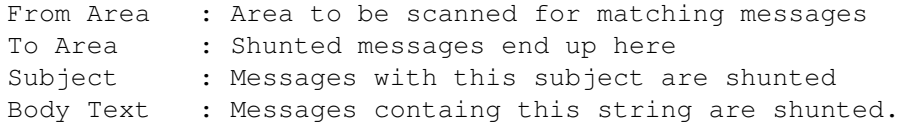

Important Note: Shuntlinks may only be set-up between mail areas of the same type; ie, you cannot shunt from a usenet newsgroup to a fido mail area.

#### <span id="page-18-1"></span>**1.14 Menus**

Project Menu Message Menu Misc Menu Windows Menu Preferences Menu ARexx Menu

# <span id="page-19-0"></span>**1.15 Project Menu**

```
Import Packet
Export Packet
Rebuild
Poll
E-Mail Connect
News Connect
About MUI
About Monsoon
Quit
```
## <span id="page-19-1"></span>**1.16 Import Packet**

Import Packet

Starts the FTN packet importer, which will unpack and convert any valid Fidonet type mail packets found the in the INBOUND directory.

# <span id="page-19-2"></span>**1.17 Export Packet**

Export Packet

Scans Fido message areas for any messages marked with an E (Export) flag and bundles them into Fidonet type packets, to be placed in the OUTBOUND directory.

# <span id="page-19-3"></span>**1.18 Rebuild**

Rebuild

Performs a rebuild operation on the current message area. Any scrap or unused data will be removed from the message base, and messages marked with a D (Delete) flag will be deleted. If the area contains more messages than specified using the purge limit slider (see Preferences/Area) then excess messages will be deleted.

WARNING! Check that the area's purge limit slider is at a sensible value before performing a purge operation. It's very easy to wipe out a whole area by not checking this.

# <span id="page-20-0"></span>**1.19 Poll**

Poll

Loads your specified mailer program (Trapdoor, GMS etc.) and attempts to dial your boss node. The poll command string is taken from the network associated with the current area (see Preferences/Networks).

#### <span id="page-20-1"></span>**1.20 E-Mail Connect**

E-Mail Connect

Opens a TCP connection to your POP3 mail server (see Prefs/Internet) and downloads any waiting e-mail. Any messages stored in an E-Mail type message area and marked with an E (Export) flag will be sent to the mail server after downloading has finished.

# <span id="page-20-2"></span>**1.21 News Connect**

News Connect

Opens the Newsgroup connect window. From here you can grab messages from the NNTP news server (see Prefs/Internet) and send your own messages.

The upper part of the window shows a list of all the newsgroup type areas you have created (only the first 3 in unregistered Monsoon). The lower part of the window is where status messages appear.

Several buttons are available in this window:

Send News - Scans all newsgroups type message areas for any mesages marked with an E (Export) flag and sends them to the news server.

Connect - Opens a TCP connection to the NNTP news server. The upper/lower figures for all news areas will be updated as soon as connection is established.

Get Grp New - Downloads any new messages in the selected newsgroup.

Move Pointer - The pointer indicates the last message you downloaded from this newsgroup, so any messages above it are regarded as 'new' messages.

Disconnect - Severs the link to the news server.

# <span id="page-20-3"></span>**1.22 About Monsoon**

Gives some details about your copy of Monsoon.

# <span id="page-21-0"></span>**1.23 Quit**

Do I really have to explain this one? :)

#### <span id="page-21-1"></span>**1.24 Message Menu**

Write Reply E-Mail Reply Edit Crash Deliver Mark Delete Save as ASCII Send to Clipboard Catch Up

#### <span id="page-21-2"></span>**1.25 Write message**

Loads your configured text editor (by default this is Monsoon's internal editor) and lets you enter a new message. When loaded the text editor will display a skeleton message consisting of the write-header and signature strings you have defined for the current area.

Before the text editor loads you will be presented with a message header window. Here you can enter the name and net address of the intended recipient, as well as the message subject line.

When you have finished editing the mssage, save and quit the text editor. Your message will be saved to the current are with an E or Export flag.

NOTE: The header window is slightly different depending on what type of area you are currently in.

#### <span id="page-21-3"></span>**1.26 Reply**

Similar to the Write function, except that you will be presented with the full text of the current message included between your intro and sig

strings.

In Fido areas each line of the message will be prefixed with the initials of the sender and a quote (>) mark. In E-Mail and news areas only the quote mark will be inserted.

# <span id="page-22-0"></span>**1.27 E-Mail Reply**

E-Mail Reply is used to reply to a UseNet message via e-mail. Note that this function requires that the message you are replying to has a valid e-mail address in it's header. Many people use a false address as an anti-spam tactic, so you may have to do some manual editing of the address via the header window.

#### <span id="page-22-1"></span>**1.28 Edit Message**

Loads the text editor so you can change the contents of the current message. Pops up the header window so you can change the details there too.

NOTE: You can only edit messages that originated on your system (ie, ones you wrote yourself). Imported messages cannot be edited.

# <span id="page-22-2"></span>**1.29 Crash Deliver**

Exports the current message as crash mail. Only the current message is exported, but you can export messages later and they will be added to the original crash mail packet.

Crash delivery is only available in Fido type areas.

## <span id="page-22-3"></span>**1.30 Mark Message**

Gives the current message an M (Marked) flag.

# <span id="page-22-4"></span>**1.31 Delete**

Gives the current message a D (Deleted) flag. The message will not be removed from the message base until you run a rebuild operation on this message area.

# <span id="page-22-5"></span>**1.32 Save as ASCII**

Dumps the current message into a standard text file.

# <span id="page-23-0"></span>**1.33 Send to Clipboard**

Copies the current message to the system clipboard.

# <span id="page-23-1"></span>**1.34 Catch Up**

Removes U (Unread) flags from all messages in the current area.

# <span id="page-23-2"></span>**1.35 MiscMenu**

Area Search Sender to Address List Sender to Nuke List Subject to Nuke List View Address List View Nuke List New Fido Echo New E-mail Area New Newsgroup New Seperator Bar

# <span id="page-23-3"></span>**1.36 Area Search**

Searches can be performed on either header data or body text - or both, if you so wish. Body text is searched using a simple word search, but the header search supports wildcards. So, entering: #?Gary#? would find any messages from or to people called Gary. Entering: #?u-net.com#? selects any messages written by subscribers to the U-Net ISP company. Initiating a search will cause any messages that match the specified search parameters to be listed in the search window. Double-click on a listed message to view it.

The list can be sorted simply by clicking on the title of the column you wish the list to be sorted on.

# <span id="page-24-0"></span>**1.37 Add Sender to Address List**

The sender of the current message will be added to the address list.

# <span id="page-24-1"></span>**1.38 Add Sender to Nuke List**

The sender of the current message will be added to the nuke list.

#### <span id="page-24-2"></span>**1.39 Add Subject to Nuke List**

The subject line of the current message will be added to the nuke list.

#### <span id="page-24-3"></span>**1.40 View Address List**

Opens the address list window.

#### <span id="page-24-4"></span>**1.41 View Nuke List**

Opens the nuke list window.

#### <span id="page-24-5"></span>**1.42 New Fido Area**

Opens the new area window. Select the network you want the new area to be attached to from the network list, and set the area type (echo or netmail) from the cycle gadget.

The 'Real Name' gadget is used to enter a name that Monsoon will use to identify this area. You can enter whatever you like here - you can modify it later via the area config window.

The string gadget marked 'Disk name' is where you enter the tag name of the area. You must enter a valid tag name or problems will result.

The tag name is used to tell your boss node what fidonet echo this area is for. It is also the name of the file Monsoon uses to store all data connected with this area.

For example, if wished to create an area for a Fidonet echo with the tag name AMIGA\_UK, which is dedicated to chat about the UK Amiga scene, then you would select Fidonet network from the listview, enter 'AMIGA\_UK' for the Disk Name, and something like 'Amiga UK Chat' for the real name.

# <span id="page-25-0"></span>**1.43 New E-Mail Area**

Opens the new E-Mail area window. Enter the name of the new area you wish to create into the 'Real Name' gadget and hit the 'Create' button.

Any mail you write into this new area will be sent to the POP3 mail server as normal.

# <span id="page-25-1"></span>**1.44 New Newsgroup Area**

Opens the new newsgroup window. A list of all newsgroups available from your news server can be downloaded by pressing the 'Get News List' button when you are connected to the internet. The list will be saved to disk and automatically displayed whenever you re-open this window.

To create a new news area simply enter the name of the newsgroup into the 'Real Name' gadget, or click on the group list. The 'Disk name', which is the name of the file used to store information about this area, is generated automatically. You can change it manually if you wish.

Note: The newsgroup list is often very large (over 1.5Mb) and so may take a few moments to be processed on slower Amigas.

#### <span id="page-25-2"></span>**1.45 New Seperator Bar**

Creates a seperator bar. Seperator bars can have an optional title. Open the area list, select the bar, the hit the 'Config' button and enter the title you want. The bar can be restored to a non-title state just by entering a blank title.

# <span id="page-25-3"></span>**1.46 Mail Filtering**

The mail filtering system (NukeList) checks incoming mail (fido, e-mail or newsgroup posts, you can specify which) against a set of strings and disgards any mail which contains those strings.

The easiest way to use the mail filter is simply to use the 'Add Sender' and 'Add Subject' options from the Misc menu. That will add the subject line of sender of the current message to the nuke list, causing it to delete any more of those messages at import/download time.

You can also generate your own NukeList entries by selecting 'View NukeList' from the misc menu and clicking the 'New' button. Enter the string you wish the NukeList to look for (you can use standard AmigaOS wildcards here) and clicking the checkboxes to tell it what kind of mail to scan.

For example, entering a NukeList Trigger like

#?@aol.com#?

and clicking the E-Mail 'From' gadget would kill any incoming e-mail for America-On-Line users.

You can enter as many NukeList entries as you like. Even having several hundred of them will not slow down Monsoon in any way.

## <span id="page-26-0"></span>**1.47 Mail Shunting**

Mail shunting takes messages destined for one mail area and re-routes them to another area based on a 'trigger' string. This is particularly useful for handling internet mailing lists.

To set-up a new shunt 'link' :

- \* Open the mail shunt prefs window and click the Add button.
- \* Fill in the trigger and/or subject fields with a word, phrase or header line that you know to be present in the mail you want to be shunted. Then, click the From Area button and select the source area (ie, where the messages appear now) from the message list.

Next, click the To Area button and select the destination area.

Note the the source and destination areas must be of the same type and network.

# <span id="page-26-1"></span>**1.48 List & Search Functions**

Listing

The message list window is used to show a list of messages in the current mail area and alows you to select messages and alter their attributes.

To change a message attributes simply select the message (or messages) and click the correct button (found at the bottom of the message list) to toggle that attribute. Attributes are:

```
E .. Export this message next time an import/download is performed
D .. Delete this message during area re-build
M .. Mark this message as important
K .. Keep flag. Not yet supported.
```
By default the message list only shows a maximum of 250 messages, for speed reasons. If you have a fast processor you can increase this by altering the MListLimit parameter in Monsoon.Prefs. All messages in the current mail area will be shown if the total number of messages is lower than that specified by MListLimit.

Messages are sorted by their import date/time, but the list can also be sorted by origination date/time, size, subject, or to/from names simply by clicking on the title text of the column you want the list sorted on.

List columns can be moved about by clicking on the column title, holding the mouse button, and dragging the column left or right.

Searching

The search window can be accessed from the Misc menu. Searches can be performed on either header data or body text - or both, if you so wish.

Body text is searched using a simple word search, but the header search supports wildcards. So, entering:

#?Gary#?

would find any messages from or to people called Gary. Entering:

#?u-net.com#?

selects any messages written by subscribers to the U-Net ISP company.

Initiating a search will cause any messages that match the specified search parameters to be listed in the search window. Double-click on a listed message to view it.

Message sorting and column movement procedures are the same as for the message list window.

# <span id="page-27-0"></span>**1.49 FAQ**

Q: Why is the 'Use Internal Editor' button shaded out?

A: You need the Textinput.MCC class installed in your MUI:Libs/mui dir before this facility is available. TextInput is available from ftp.vapor.com.

-----------------------------------------------------------------------

- Q: Fidonet imports are very slow, and I keep getting 'Flushing packet cache' messages.
- A: Go to the Tosser Prefs window and increase the amount of memory available to the packet cache. Set it to 4096K if you have 8Mb or more of Fast Ram.

-----------------------------------------------------------------------

Q: After doing a re-build Monsoon freezes and my Amiga becomes very un-responsive. Is this a bug? A: Yes, but not in Monsoon. It's a problem in the AFS filesystem. I do not know why this happens but it seems harmless, if rather irritating. Wait for a while and your Amiga will return to normal. ----------------------------------------------------------------------- Q: Monsoon seems very slow at displaying messages. What can I do to speed it up? A: A slow CPU or fragmented hard drive can cause Monsoon to be somewhat sluggish when showing messages. Try defragmenting your hard drive with ReOrg (OFS/FFS drives) or AFSOptimise (AFS disks). If you have a slow CPU (below 40MHz 68030) go to the Misc page of the Message Display prefs window and de-activate everything except for the 'Hide UU-encode' function. Allocating more memory for the message cache can also speed things up. -----------------------------------------------------------------------

Q: What are the codes used in sigs and header lines?

- A: See below:
	- %F From name (full) %f - From name (first) %T - To name (full) %t - To name (first) %S - Subject %K - Originating Fido address %s - Subject, first 20 chars %D - Full date %d - Short date %Y - Your name %a - Area tagname \n - New Line

As of Monsoon 0.86 these codes can be used in taglines for fidonet type message areas.

#### <span id="page-28-0"></span>**1.50 ARexx and Scripts**

ARexx - ARexx Command Reference Scripts - Automatic Scripts

# <span id="page-29-0"></span>**1.51 ARexx Commands**

Monsoon has many ARexx commands available. For clarity they are grouped into five categorys:

Application Commands

Area Commands

Message Commands

GUI Commands

Misc Commands

# <span id="page-29-1"></span>**1.52 Area Commands**

GetAreaName

GetAreaTag

# <span id="page-29-2"></span>**1.53 Application Commands**

Export

Import

ToBack

ToFront

LockGUI

UnlockGUI

# <span id="page-29-3"></span>**1.54 GUI Commands**

ProgressOpen

ProgressClose

ProgressUpdate

InfoReq

# <span id="page-30-0"></span>**1.55 Message Commands**

SaveASCII FirstMessage GetNumMsgs MoveTo CurMsgNum GetFrom GetTo GetSubj

# <span id="page-30-1"></span>**1.56 Export**

Command : Export Action : Start Fidonet (FTN) Mail Export Parameters : CLOSE/S Setting the CLOSE switch causes the Export window to be closed after the Export finishes. Otherwise it is left to the user to close it. Result : Always 0

# <span id="page-30-2"></span>**1.57 Import**

Command : Import

Action : Start Fidonet (FTN) Mail Import

Parameters : CLOSE/S

Setting the CLOSE switch causes the Import window to be closed after the import finishes. Otherwise it is left to the user to close it.

Result : Always 0

# <span id="page-31-0"></span>**1.58 ToFront**

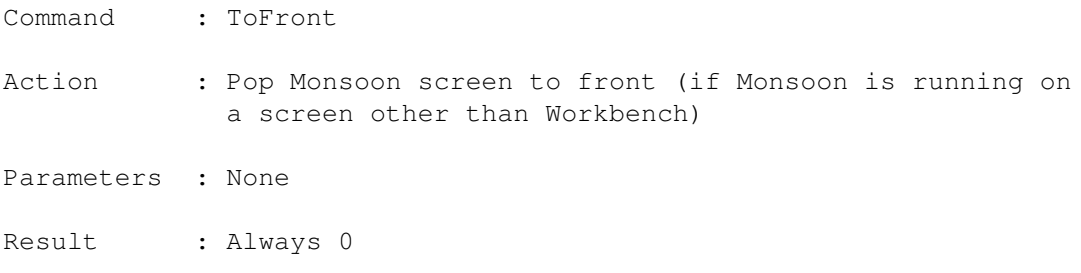

# <span id="page-31-1"></span>**1.59 ToBack**

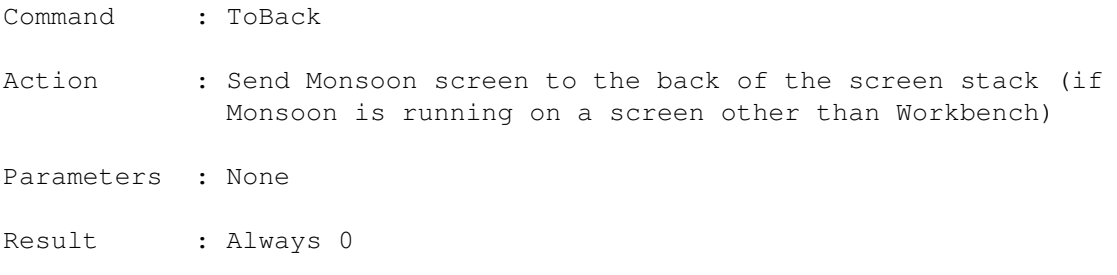

# <span id="page-31-2"></span>**1.60 LockGUI**

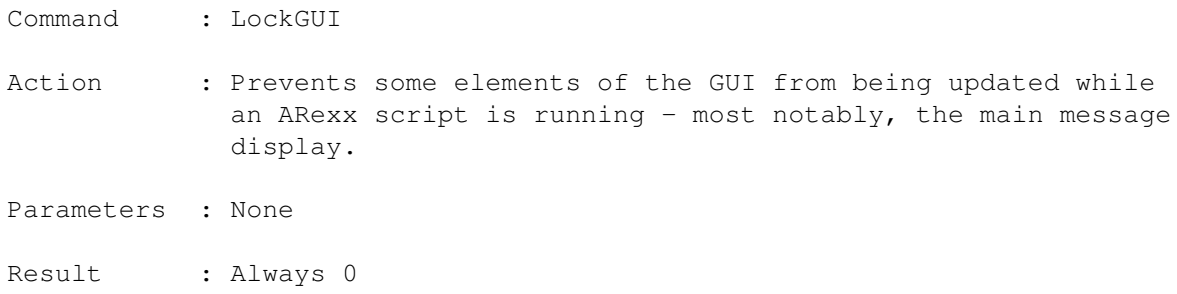

# <span id="page-31-3"></span>**1.61 UnlockGUI**

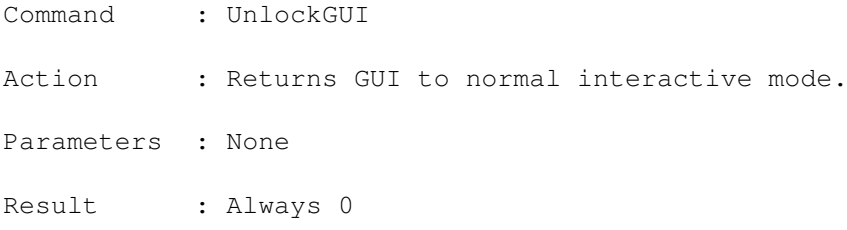

# <span id="page-32-0"></span>**1.62 GetAreaName**

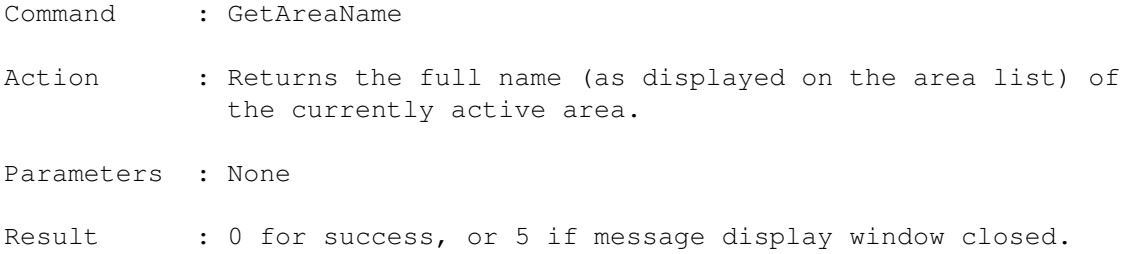

# <span id="page-32-1"></span>**1.63 GetAreaTag**

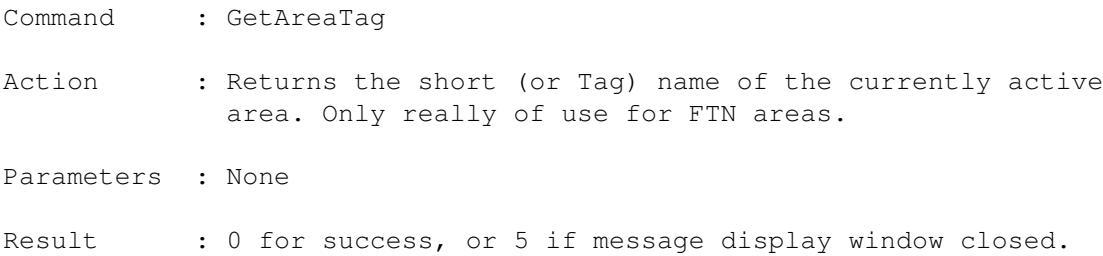

# <span id="page-32-2"></span>**1.64 ProgressOpen**

Command : ProgressOpen Action : Opens a window containing a progress bar Parameters : TOTAL/A, TITLE/K/A, PROMPT/K The progress bar range always starts at zero with the upper limit definable using the TOTAL parameter. Use TITLE and PROMPT to set a title and progress bar text.

Result : Always 0

# <span id="page-32-3"></span>**1.65 ProgressClose**

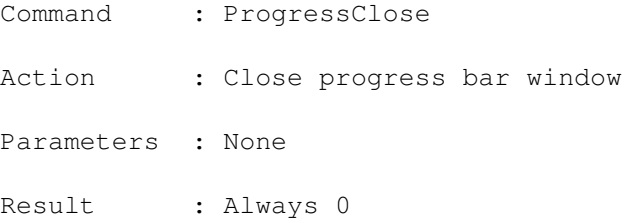

# <span id="page-33-0"></span>**1.66 ProgressUpdate**

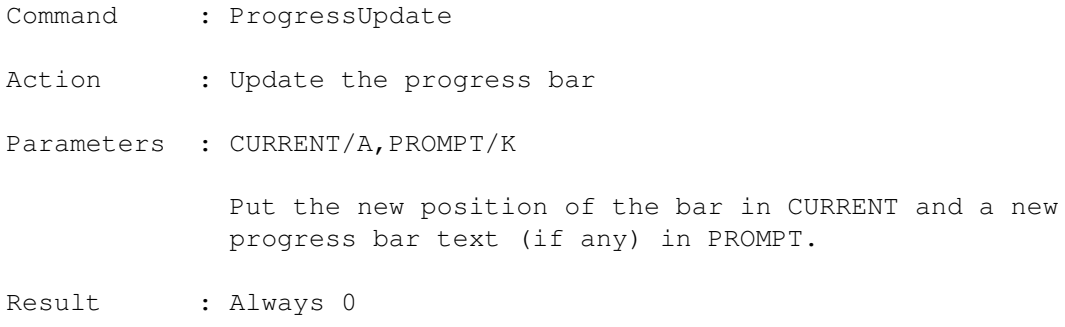

# <span id="page-33-1"></span>**1.67 InfoReq**

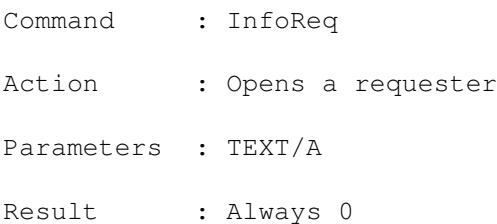

# <span id="page-33-2"></span>**1.68 SaveASCII**

Command : SaveASCII

Action : Saves the current message to a specified file as pure ASCII text. Note that if the LockGUI command has been issued the current message may not be the one displayed in the main message window. It is therefore good practice to select the message you want to save using the MoveTo command before using SaveASCII.

> The NOHEADER switch can be used to exclude header data from the saved file. Kludges are saved dependant on the current setting of the 'Hide Kludges' switch.

Parameters : TO/K, OVERWRITE/S, NOHEADER/S

Result : Always 0

# <span id="page-33-3"></span>**1.69 FirstMessage**

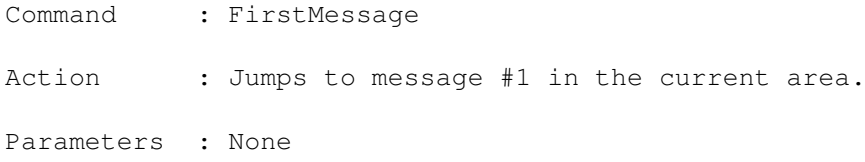

Result : Always 0

# <span id="page-34-0"></span>**1.70 GetNumMsgs**

- Command : GetNumMsgs
- Action : Returns the total number of messages in the current area in RESULT. If the message display window is shut then GetNumMsgs returns a result of 0 messages.
- Parameters : None

Result : Always 0

# <span id="page-34-1"></span>**1.71 MoveTo**

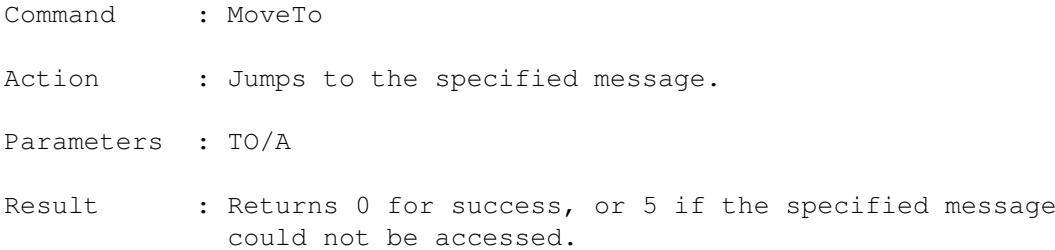

# <span id="page-34-2"></span>**1.72 CurMsgNum**

Command : CurMsgNum Action : Returns the number of the current message in RESULT or 0 if the message display window is closed. Parameters : None Result : Always 0

# <span id="page-34-3"></span>**1.73 GetFrom**

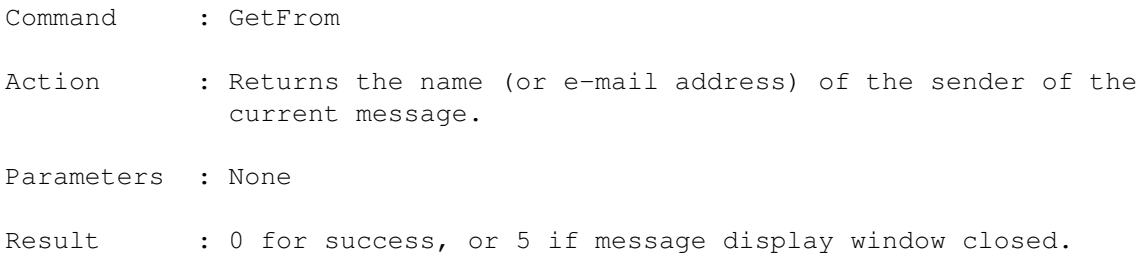

# <span id="page-35-0"></span>**1.74 GetTo**

Command : GetTo Action : Returns the name (or e-mail address) of the intended recipient of the current message. In a newsgroup area this command will return the name of the newsgroup. Parameters : None Result : 0 for success, or 5 if message display window closed.

# <span id="page-35-1"></span>**1.75 GetSubj**

Command : GetSubj Action : Returns the subject line of the current message. Parameters : None Result : 0 for success, or 5 if message display window closed.

# <span id="page-35-2"></span>**1.76 Register**

Registration Form and Information

Please fill out the following registration form and send it with £20 to the address below. Payment can be made in Cash or a Cheque drawn from a UK bank account, and should be sent to:

```
Gary Colville
7 Oldhall Drive
Kilmacolm
Renfrewshire
Scotland
PA13 4RF
```
If regestering by Cheque, please make the Cheque payable to Gary Colville.

Please note that I can only accept cheques drawn on a British bank account. Users in other countries are advised to send cash as payment. I can accept British pounds, US dollars or Australian dollars - payment in dollars works out more expensive as I have to cover currency conversion charges.

Keyfiles are delivered by e-mail or disk. Sending keyfiles on disk costs an additional £1/\$2 and may be subject to delays.

NOTE: Registered users of my older Cyclone mail program can obtain a free Monsoon keyfile by e-mailing me their name and Cyclone key number

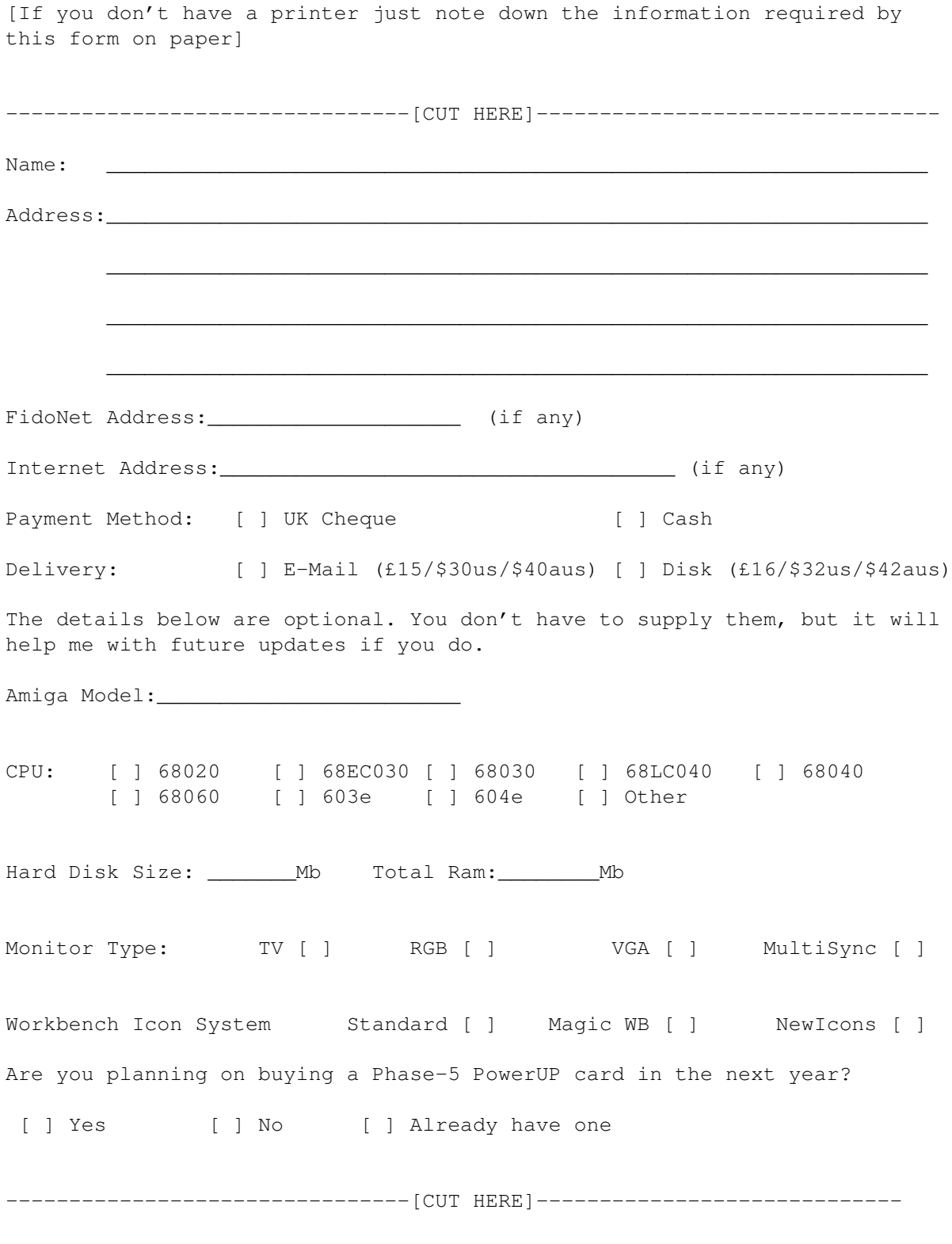

# <span id="page-36-0"></span>**1.77 MUI**

This application uses

MUI - MagicUserInterface

(c) Copyright 1993-96 by Stefan Stuntz

MUI is a system to generate and maintain graphical user interfaces. With the aid of a preferences program, the user of an application has the ability to customize the outfit according to his personal taste.

MUI is distributed as shareware. To obtain a complete package containing lots of examples and more information about registration please look for a file called "muiXXusr.lha" (XX means the latest version number) on your local bulletin boards or on public domain disks.

If you want to register directly, feel free to send

DM 30.- or US\$ 20.-

 $t \circ$ 

Stefan Stuntz Eduard-Spranger-Straße 7 80935 München GERMANY

Support and online registration is available at

http://www.sasg.com/

#### <span id="page-37-0"></span>**1.78 Punarc**

[Monsoon uses the amazing Punarc archive handler by Stephen Brookes. I've left Stephen's docs as they are just to prove somebody writes worse docs than I do! :) Punarc and Monsoon cooperate just fine using default configs, so you should only need to tinker with Punarc if you are using some kind of weird archiver - Gary]

Punarc 0.3 ----------

Punarc remains (C) Stephen Brookes, but may be freely distributed.

I accept no responsibility for any unwelcome effects resulting from the use of any information or software in this archive, it's all your own fault.

Oh joy! Time to hack up this old doc again. (no, I'm not going to fix the spelling, grammer, make it readable or anything like that) If you've been here before, go to the end of the doc...

This was mostly written to fix many troubles I've had with fido tossers, it is also used by another (unreleased (forever :) ) programme of mine, and to save me trying to remember all the commands for every wierd archiver.

In all these cases it functions as a CLI based unarchiver that tries to present a uniform interface between user and archive. With a different config file it could process files in other ways, but that's just confusing matters more than they are allready.

In this archive, you should find...

'Punarc' goes in 'C:' 'Punarc.cfg' goes in 'S:' 'Punarc.doc' goes in the bin.

In use, you just replace the usual 'lha x <file>' or whatever for whatever type of archive, with 'punarc <file>'. For just about any archive, this will unarc to the current directory. To unarc to a different destination 'punarc <file> <dest dir>' will generally work.

Of course, you have to actually have the correct archiver available, it's probably best to remove any entries in the config for archivers you don't have.

Setting up the cfg file is a little tricky, but it is mostly explained in the file. Chances are, you won't have to touch it anyway.

Changes for v0.3 ----------------

Nothing major has changed. Nobody noticed any bugs. The sun shone etc... And I just missed TNG :/

One possible bug has been removed. There was a chance, under some unlikely error conditions, that the source file would not be released.

V39+ is now checked for.

If Punarc has to change directories, it now checks wether the path is valid first, and if not the EXE will not be launched, though COM will still be valid. This is normal behaviour, COM will allways be valid if Punarc identifies a file, wether or not the EXE (if it exists at all) succesfully completes it's task.

Punarc now replaces the source file string with a complete path before passing it on. Allowing you to refer to files in the current directory when Punarc has to change the directory before launching EXE.

Both parameters will now be enclosed in quotes before they are passed to the EXE and COM file. Allowing spaces in the parameters, a rather obvious problem that I didn't notice until the previous addition spat out a source parameter containing 'Ram Disk:...'

A bug, of sorts, has been removed from the EXE command generator. It is now possible to have multiple occurances of the second parameter in the EXE command.

Punarc now accepts an additional parameter. '#cfg <file>' allows the use of config files other than the default 'S:Punarc.cfg'. This command (and it's file) MUST be the first two parameters in the command string.

Send any feedback too...

Stephen Brookes (sbrookes@tpec.u-net.com) 2:258/4.15

# <span id="page-39-0"></span>**1.79 Version Info**

Changes in beta release 0.90d (17.04.98)

- \* News browsing capability added.
- \* Multi-socket capable TCP routines. Up to 15 extra sockets can be used with NNTP connections.
- \* Send Only and Receive Only e-mail connect options.
- \* Fidonet file request generator added.
- \* Bubble help removed.
- \* FTN Node polling now asks which node to poll.
- \* FTN mail export routine can now insert packet passwords.

Changes in beta release 0.89d (01.03.98)

- \* Fixes for various problems (too many to list) that cropped up in beta 0.89b.
- \* Cured a long-standing bug that could cause the area list to show incorrect totals for unread mail in Fido areas after importing new mail.

Changes in beta release 0.89b (23.02.98)

- \* POP3 account name can now contain spaces.
- \* IconBar feature removed. It will be replaced by a much better system very soon.

\* Prefs file parsing and disk I/O code heavily modified to try and correct some intermittent problems.

Changes in beta release 0.88b (11.02.98)

- \* E-Mail preview window now beeps the screen when it opens
- \* Fixed a problem with the UU-decoder that caused it to slow down after being used several times
- \* Fixed a minor stack-related bug that caused problems on some 3.1 based systems.
- \* The GUI changes introduced in 0.87xr are staying in :)

Changes in beta release 0.87xr (01.02.98)

- \* Area List and Control Strip windows merged into one window. This is an experimental modification, hence the xr (eXperimental Release) tag, and may be removed in future. Let me know if you want it to stay or not.
- \* AutoCorrect function added.
- \* Delete Mail on Server function now works again.

# <span id="page-40-0"></span>**1.80 Author Info**

You can contact me by sending a e-mail to gary@empire.u-net.com or by sending a fido netmail to 2:250/366.12.

E-Mail is generally quicker and more reliable.

Also, see the Monsoon support site at:

http://www.empire.u-net.com

You can subscribe to the Monsoon mailing list by sending an e-mail to listadmin@empire.u-net.com. The format of the message isn't important as it's handled by a human, not a computer :)

The list is run via the CoolList.Com mailing list service, so a small ad is appended to the end of every e-mail sent to the list. Don't subscribe if this bothers you.

If you have access to the UK Fidonet backbone then check out the CYCLONE echo. This is dedicated to discussion of Monsoon and it's older fido-only brother, Cyclone.

# <span id="page-41-0"></span>**1.81 Work in progress!**

Documentation for this section is not yet available.